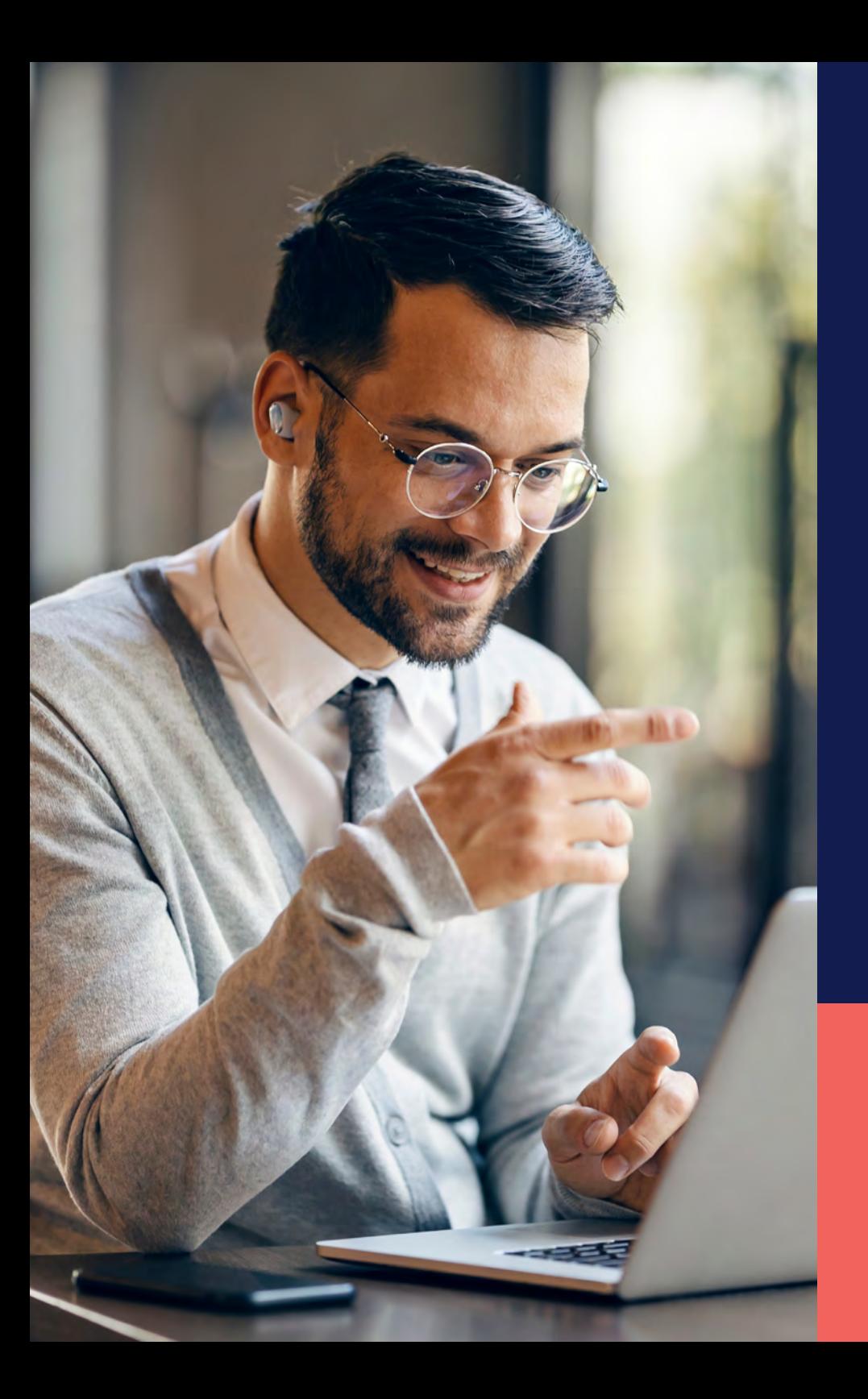

ADP® Timekeeping Plus Scheduling Support Center Guide

**Intro to schedules**

**Proprietary and Confidential.**

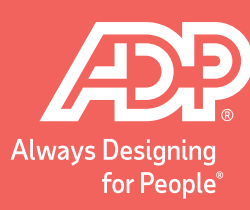

To get to the scheduling page, log in to **RUN** Io get to the scheduling page, log in to **RUN**<br>and click the **Time** button on the left-hand side.

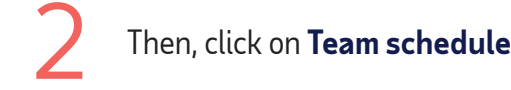

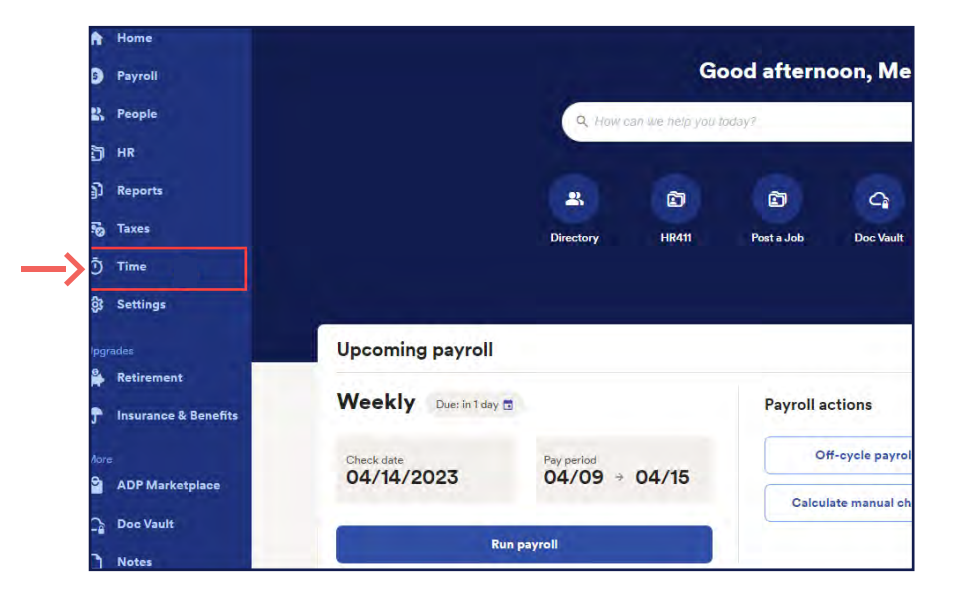

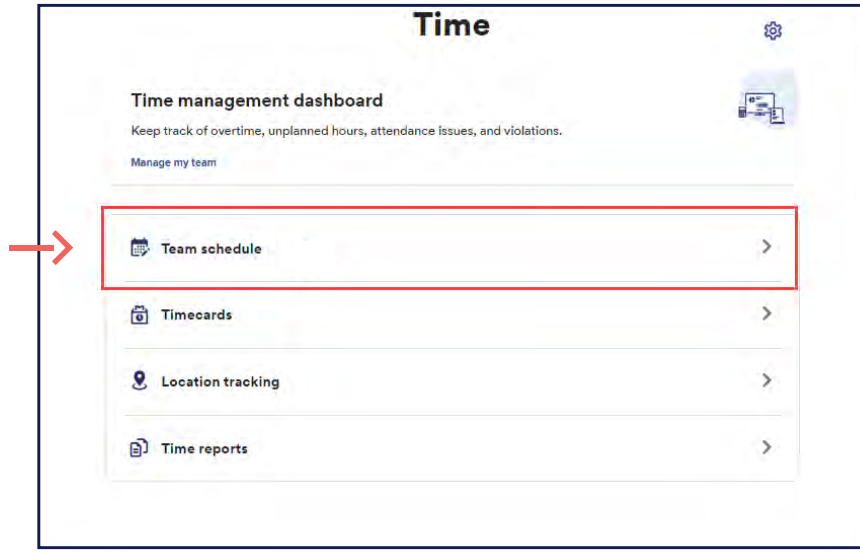

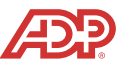

This will open the scheduling screen. This is a scheduling<br>
grid, where you can see all the employees' names on grid, where you can see all the employees' names on the left-hand side and the days of the week across the top. The schedule grid will show the weeks from **Monday to Sunday** and cannot be adjusted.

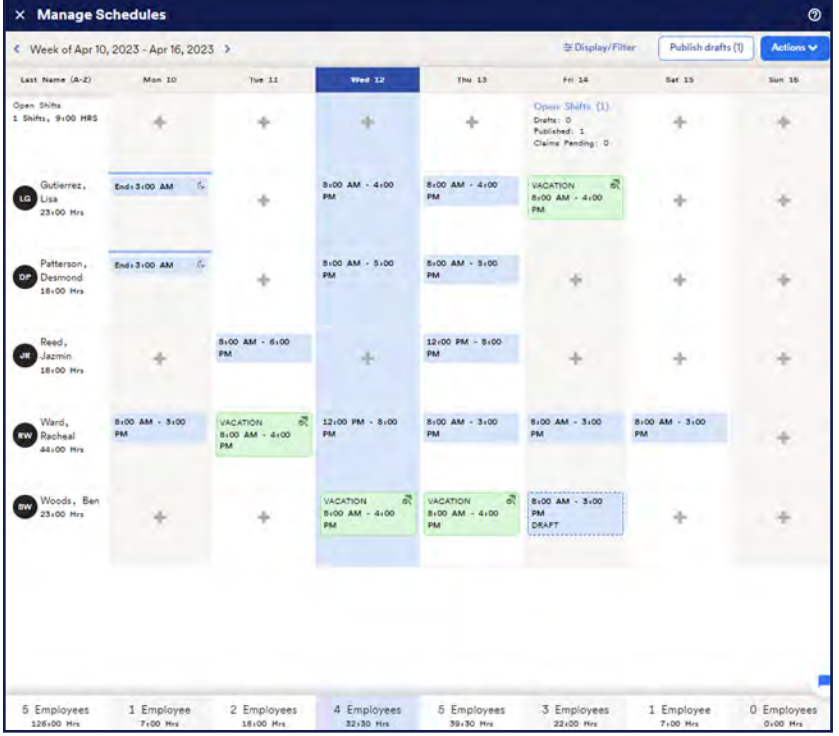

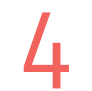

You can navigate between weeks using **Arrows** in the top left.

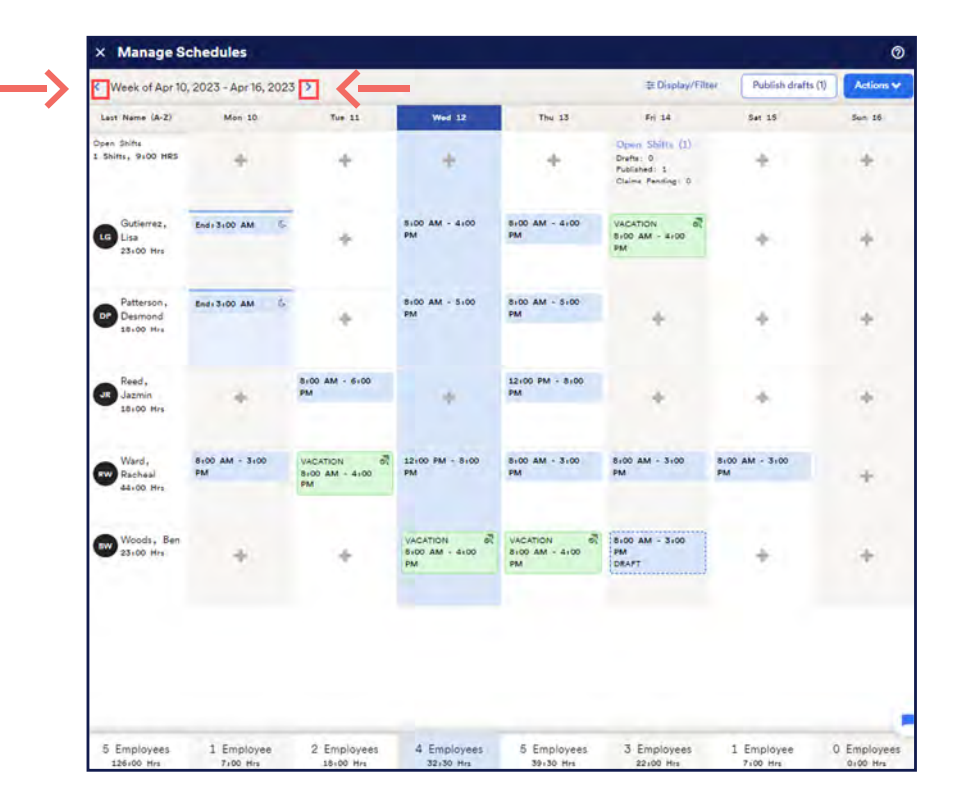

If there isn't a shift, you can click on the + icon to add a shift. At the bottom of the screen, you can see the number of employees scheduled to work that day, as well as how many hours are scheduled in total. If there isn't a shift, you can click on the  $+$  icon to add<br>a shift. At the bottom of the screen, you can see the

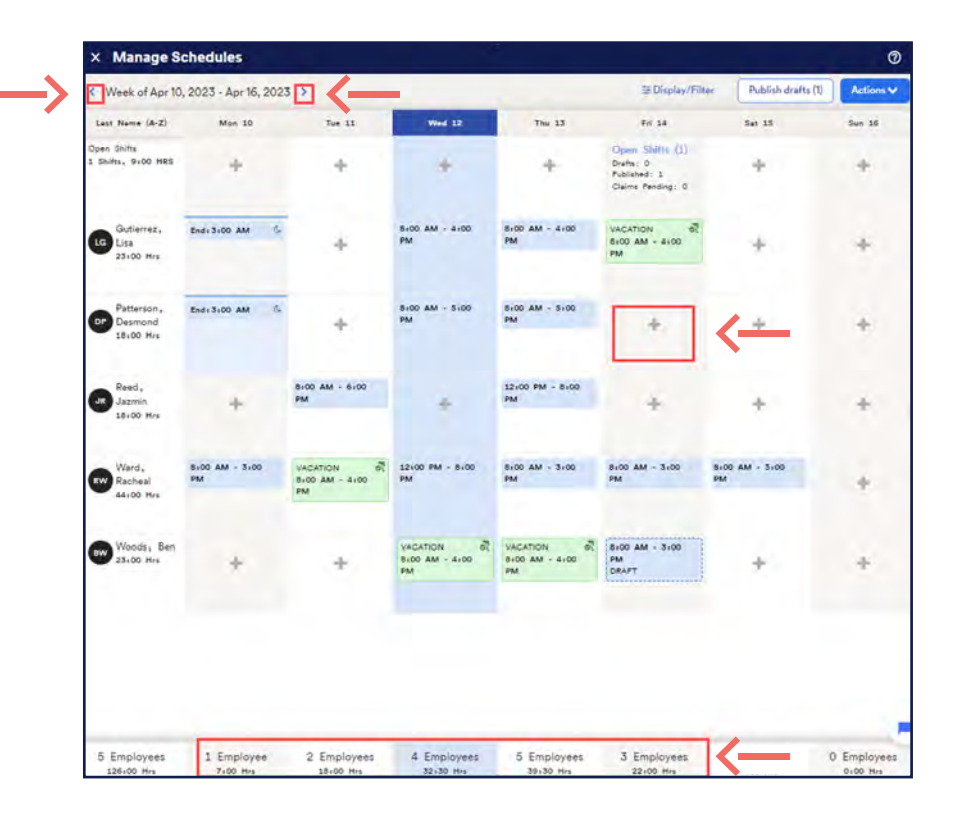

In the top right corner, there is an **Actions** button. Clicking this activates a dropdown menu with scheduling features, including the ability to create and manage shifts.

**Proprietary and Confidential.**

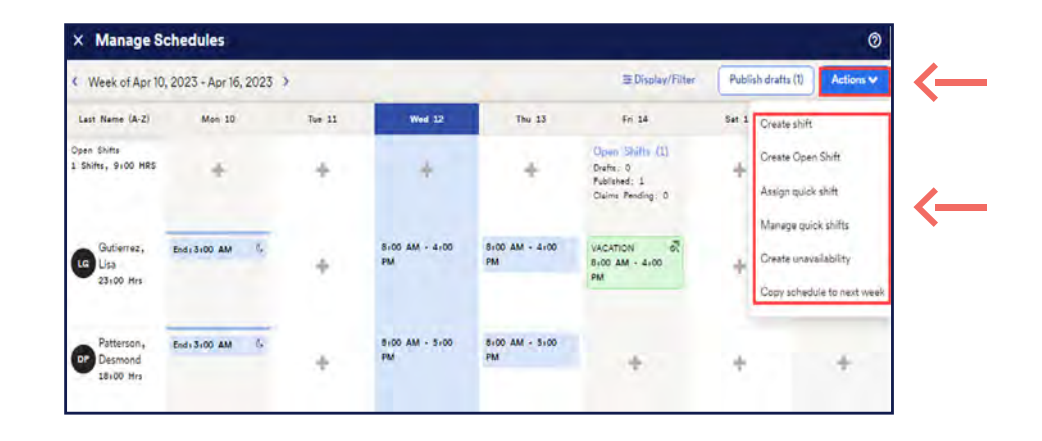

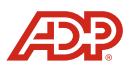